Arabic

## كيفية التسجيل في خدمة School Cash Online

\_\_\_\_\_\_\_\_\_\_\_\_\_\_\_\_\_\_\_\_\_\_\_\_\_\_\_\_\_\_\_\_\_\_\_\_\_\_\_\_\_\_\_\_\_\_\_\_\_\_\_\_\_\_\_\_\_\_\_\_\_\_\_\_\_\_\_\_\_\_\_\_\_\_\_\_\_\_\_\_\_\_\_\_\_\_\_\_\_\_\_\_\_\_\_\_\_\_\_\_\_\_\_\_\_\_\_

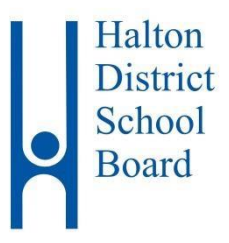

**School Cash Online** 

تم تخصيص هذه المعلومات اإلرشادية للطالب التالي.

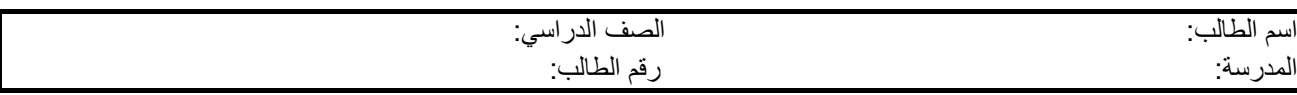

يقوم مجلس مدارس مقاطعة هالتون )HDSB )بحث كافة أسر الطالب على سداد الرسوم عبر اإلنترنت باستخدام **خدمة Online Cash School** لضمان األمان والفعالية. يحظى مستخدمو خدمة السداد عبر اإلنترنت بميزة التأكد من عدم حمل الطالب للنقود أثناء ذهابهم إلى المدرسة، والتي يسهل نسيانها، أو

> إضاعتها أو عدم تسليمها إلدارة المدرسة في الوقت المحدد. انضم ألكثر من 50 ألف أب/ولي أمر في مجلس مدارس مقاطعة هالتون قاموا بالتسجيل بالفعل في الخدمة وهم اآلن يتمتعون بسهولة السداد عبر اإلنترنت! تستغرق عملية التسجيل أقل من خمس دقائق. يُرجى اتباع تلك اإلرشادات خطوة بخطوة لتصلك إشعارات عبر البريد اإللكتروني بشأن سداد المدفوعات الخاصة بالفعاليات القادمة التي سيشارك فيها أطفالك.

Paying school items just got easier! Sign up to get started today. **What is School Cash Online?** h Cristine to ain staty fo u Sign Into Your Account **Get Started Today** 

يتمتع اآلباء/أولياء األمور ببعض المزايا اإلضافية عن طريق استخدامهم لخدمة **Cash School Online** والتي تشمل:

- الدفع باستخدام بطاقة االئتمان، وتشمل بطاقات االئتمان والخصم من Visa و Mastercard.
- استلام إخطار ات تذكير عبر البريد الإلكتروني، لكي لا يفوتك أي تاريخ استحقاق أي مدفوعات أبداً.
	- عرض العناصر المناسبة لطفلك فقط من بين جميع العناصر المتاحة للشراء عبر اإلنترنت.
- التسجيل في الخدمة مرة واحدة فقط وسيقوم النظام بتحديث البيانات تلقائيا في حال انتقال الطالب من مدرسة إلى أخرى.
	- خدمة التر جمة الآلية من جوجل، والمتاحة إلى حوالي ١٠٠ لغة تقريبا لتوفير المساعدة.
	- استلام إيصال الضريبة الخاص بتبر عاتك عبر الإنترنت البالغة قيمتها ٢٠ دولاراً فأكثر عن طريق البريد الإلكتروني مكتب دعم أولياء الأمور متاح على مدار الساعة طوال أيام الأسبوع.

إذا احتجت إلى المساعدة، حدد خيار الدعم الموجود في الركن الأيمن أسفل الشاشة.

## الخطوة الأولى: تسجيل الآباء/أولياء الأمور

- أ. للتسجيل، يُرجى االنتقال إلى الموقع اإللكتروني الخاص **بخدمة Online Cash School** على العنوان[:](https://hdsb.schoolcashonline.com/) .")**Get Started Today**( اليوم البدء "وحدد <https://hdsb.schoolcashonline.com/>
	- ب. أكمل خطوات التسجيل الثلاث (٣).
- ج. \*لدواعي الأمان، يجب أن تحتوي كلمة المرور الخاصة بك على ثمان (٨) أحرف، وحرف كبير واحد (١)، وحرف صغير واحد (١)، ورقم واحد .( $\setminus$ )

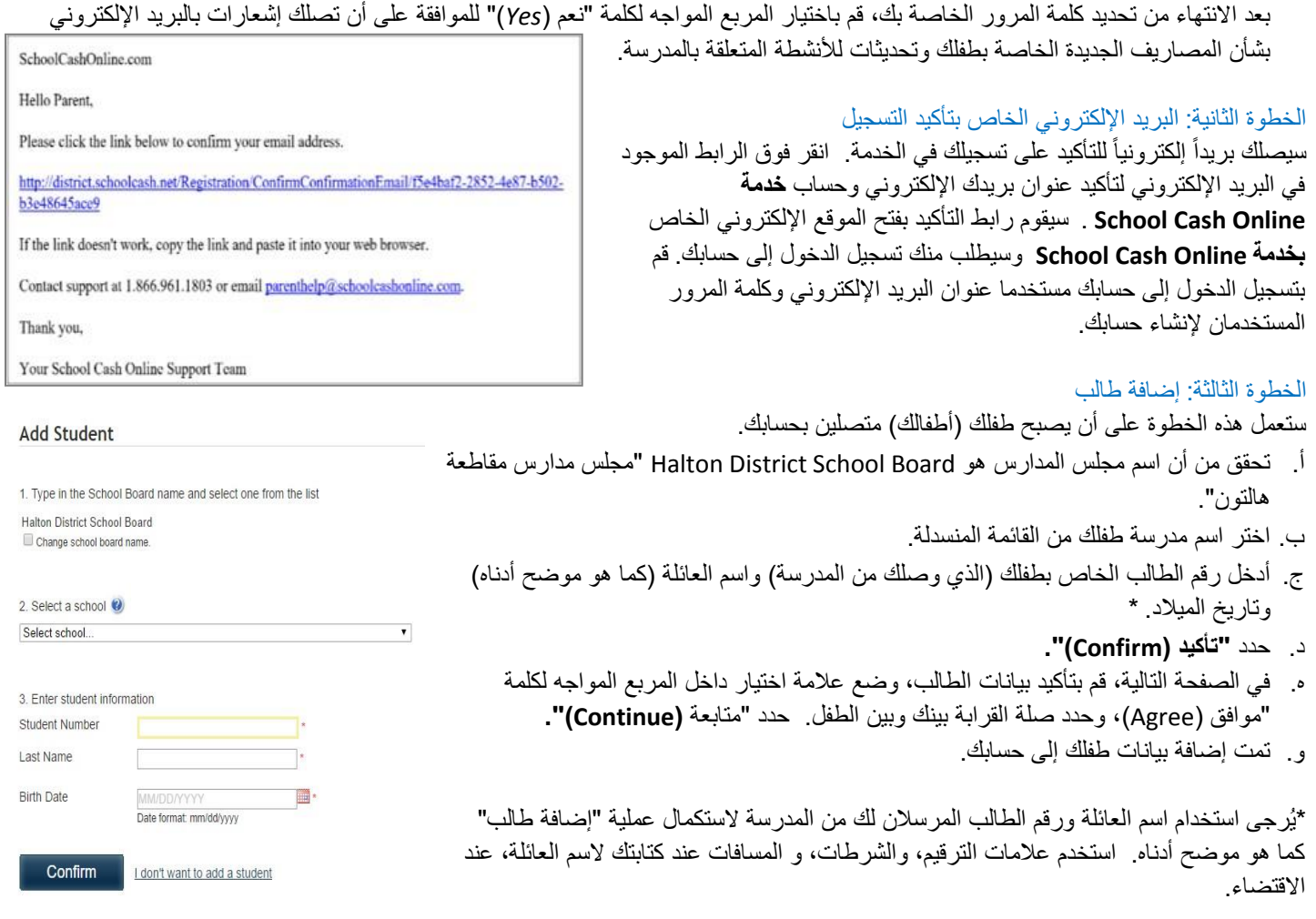

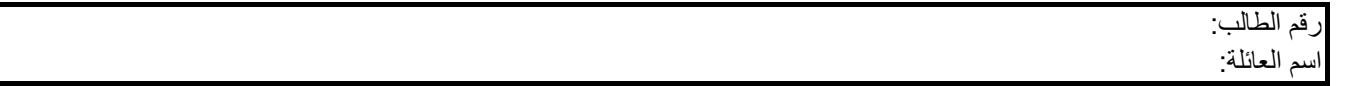

## الخطوة الرابعة: إضافة طالب آخر

إذا كان لديك أطفال آخرين تريد إضافتهم، حدد **"إضافة طالب آخر )Student Another Add ")**وكرر الخطوات المبينة أعاله. يمكن إضافة ثمانية أطفال كحدٍ أقصى لحساب كل أب/ولي أمر.

إذا كان هناك أكثر من أب/ولي أمر سيقومون بسداد المصاريف نيابة عن الطالب/الطالب، يُرجى مشاركة بيانات التسجيل هذه معهم. يمكن إضافة بيانات الطالب الواحد إلى حسابات خمسة آباء/أولياء أمور بحد أقصى.

**لألسئلة واالستفسارات: يُرجى النقر فوق عالمة التبويب "الدعم" الموجودة في الركن األيمن أسفل الشاشة.** هناك ستتاح لك المساعدة بشأن أي أسئلة متداولة. في حال عدم حصولك على إجابة، يتاح لك أيضا **"االتصال بنا )us Contact ")**ً خيار النقر فوق وطلب المساعدة اإلضافية من أحد ممثلي **خدمة Online Cash School**.